# **専修大学商学部での XBRL 教育**

### 1.はじめに

XBRL(eXtensible Business Reporting Language, 拡張可能なビジネス報告用言語)は、貸借対照表, 損 益計算書などの財務報告や事業報告を電子的に公開す るためのデータ記述言語である [1]~[6]。アメリカ では、証券取引委員会の電子開示システム EDGAR で XBRL が採用され,すべての企業の提出が XBRL 形式 の利用が義務づけられている [7] [8]。また, IFRS (国際財務報告基準)においても XBRL 技術が利用さ れ,IFRS タクソノミ(タクソノミについては後述) が開発されている[9]。日本では,金融庁の EDINT (金融商品取引法に基づく有価証券報告書等の開示書 類に関する電子開示システム)において、XBRL 形式 での財務報告の提出、閲覧が可能である [10]。ま た,東京証券取引所の TDnet や国税庁の e-Tax にお いても XBRL が利用されている [11]。

このように. XBRL は所々で利用されるようになっ てきており,商学部の学生にとって必要な学習項目に なってきている。そこで,著者らは,「情報処理特殊 講義」と「プログラミング B(応用)」で XBRL 教育 を行ってみた。本稿は、XBRL の概略、両授業で作成 した教材の紹介。及びその結果の報告である。

\*1 専修大学商学部教授

\*2 大学評価・学位授与機構 研究開発部・教授,専修大学兼任講師

# 高 萩 栄一郎\*1 井 田 正 明  $*2$

XBRL を学習するには,会計の知識と情報処理の知 識がともに必要である。XBRL の専用ツールを利用す れば,情報処理の知識がなくてもある程度 XBRL ファイルのデータを利用することができる。しかし, それでは,そのツールが想定した分析・利用しかでき ない。別の言い方をすれば,ツールに制約された分 析・思考しかできなくなる。XBRL ファイルの基本的 な部分は、社会科学系の学生が学習した情報処理の知 識で利用できる。そこで,情報処理の学習の応用とい う面もある。

専修大学商学部は,2014 年度現在,マーケティン グ学科と会計学科の 2 学科から構成されており,「情 報処理特殊講義」はマーケティング学科の専門科目, 「プログラミング B」はマーケティング学科と会計学 科の専門科目である。

専修大学商学部では,1 年次生のときほぼ全員の学 生が履修する「情報基礎 I, II」で表計算ソフトウエ アや HTML 言語を学習する。XBRL は、XML (eXtensible Markup Language)というマークアップ言語の 一種であり,HTML もほぼ XML 形式のマークアップ 言語である。また,「プログラミング A」では,プロ グラムを記述するのに必要な文法事項と基本的なアル ゴリズムを学習する。情報システムでは,XML や データベースについて学習する。これらの科目は前提 科目ではないが,XBRL 教育を行った科目を履修した 多くの学生が履修していた。

会計教育に関しては,両学科とも 1 年次に「簿記 論」を学習し,「財務情報分析論」は,3,4 年次の専門 科目として履修できる。「企業と監査」(マーケティン グ学科)と「会計監査論」(会計学科)も 3,4 年次の 専門科目として履修できる。

本稿では,Edinet で公開された XBRL ファイルを 「CashAndDeposits」という要素に 利用して,簡単な財務分析を行うことを目的とする。 したがって,財務分析を行うのに必要なことに絞って 説明を行う。 う。 て,財務分析を行うのに必要なことに絞って――posits の値(ファクト)であることを示している。

#### 2.XBRL  $2.8<sub>B</sub>$

XBRL は,XML というマークアップ言語の一種で あると述べた。XML は,データの論理構造や意味構 造を記述するマークアップ言語である。インスタンス ファイルとは,XML ではスキーマに従って書かれ た,実際のデータが記述されているファイルである。 [jpfr-t-cte:」である。 スキーマは,XML では要素などの使い方を規定した ファイルで, XBRL では、後述のタクソノミと密接な 関係がある [1] [12] [13] [14]。

# 2.1 XBRL インスタンスファイルの要素

XML では,「<」と「>」 で囲まれたタグを使って

データを表現する。「<AAA> … </AAA>」のように 記述し、<AAA> と </AAA> に挟まれた部分が、AAA という要素の値(ファクト)になる。<AAA> を開始 タグ,</AAA> を終了タグという。

図 1 は,XBRL での例で,この場合,図 1 全体が, は,3,4 年次の専門科目として履修できる。「企業と監査」(マーケティング学科)と 「CashAndDeposits」という要素になる。開始タグと 簡単な財務分析を行うことを目的とする。 終了タグに囲まれた「95111000000」が,<mark>CashAndDe</mark>-

図 2 は開始タグの詳細である。「jppfs cor:CashAndDeposits」が広い意味での要素名であ り, [ippfs\_cor:] は、プレフィックスと呼ばれ, ス キーマの違いを表す。「jppfs\_cor:」は, 2014 年版 EDINET タクソノミ[4]で使われているものである XBRL は,XML というマークアップ言語の一種であると述べた。XML は,デー …,<br>ベた。XML は,データの論理構造や意味構 (正しくは,プレフィックス名を定義する名前空間の するマークアップ言語である。インスタンス 定義に従う)。また, 2013 年までの EDINET での , とは,XML ではスキーマに従って書かれ XBRL インスタンスファイルでのプレフィックスは 「jpfr-t-cte:」である。

> 「CashAndDeposits」は,要素名で,この場合,勘 定科目名(現金及び預金)を表す。

「contextRef="CurrentYearInstant"」は,この要素の XML では,「<」と「>」 で囲まれたタグを使ってデータを表現する。「<AAA> … 属性を表し,「contextRef」が属性名,「Current-RL インスタンスファイルの要素 *WearInstant」が属性値であ*る。この属性で XBRL は値 がどのようなものかを示している。「CurrentYearIn-

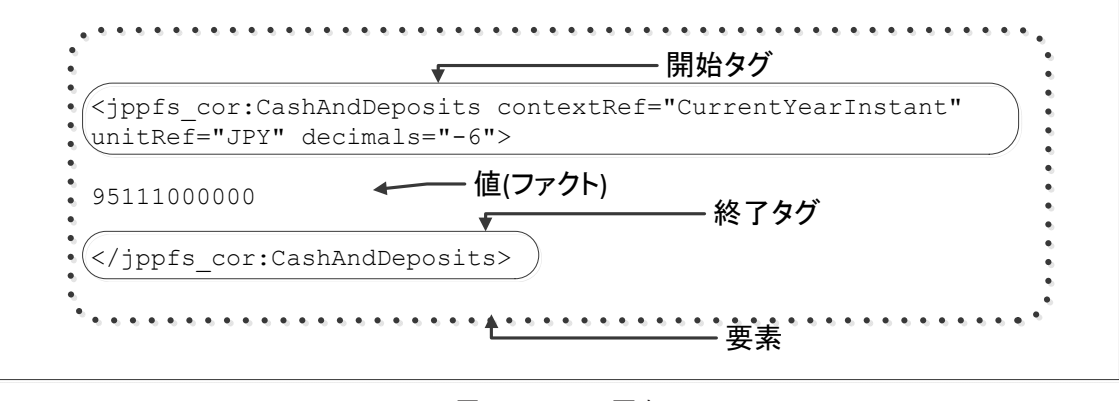

図 1 XML の要素 図 1 XML の要素

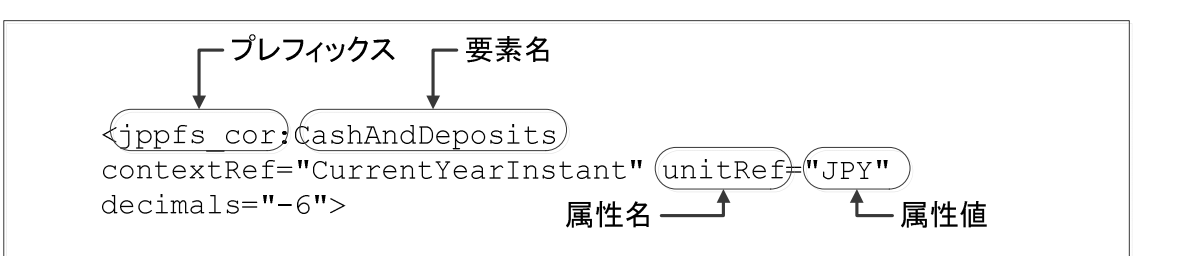

図2 開始タグの詳細

stant」は,今年度のある時点の値(決算日の値)で あることを示している。その他にも属性があり, 「unitRef="JPY"」は、通貨単位が日本円であること, 「decimals="-6"」は有効桁が 10<sup>6</sup> (百万) 以上であるこ とを示している。

以上まとめると、表1のようになる。

# 2.2 XBRL インスタンスファイル

ある企業のある決算期の有価証券報告書のインスタ ンスファイルは,1 つの XBRL ファイルで提供され る。その中に,連結,非連結,貸借対照表,損益計算 書,キャッシュフロー計算書,当該期,前期などの データが含まれる。XBRL インスタンスファイルの特 徴として,階層化されず,フラットに置かれている。 フラットに置かれているとは、図3で示すように、財 務諸表の表示構造,連結のくくり,当該期のくくりな どで階層化せず、勘定科目名と contextRef の属性

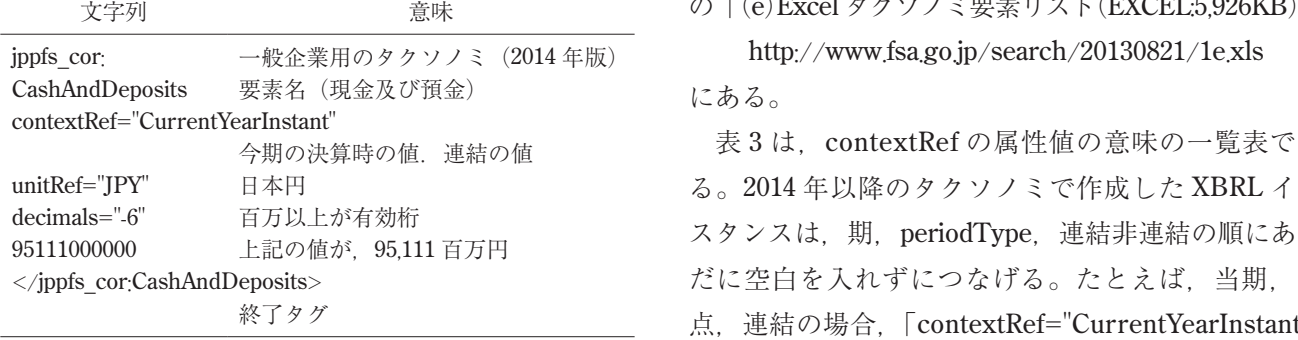

#### 表 1 図 1 の意味

で,値(ファクト)の意味を特定している。

したがって,1 つの XBRL インスタンスファイルで は,勘定科目名(要素名)と contextRef の属性値 (連結,非連結の別,当該期か過年度の期か)を指定 すれば,その要素を特定し,その値を取り出すことが できる。実際,このことを使い,3 節以降で示す教材 では, XBRL インスタンスファイル名 (パス), 要素 名, contextRef の属性値を指定して、値を取り出して いる。

contextRef の属性値には,連結,非連結の別,当該 期か過年度の期かの他に,ある時点の値(ストック) か,期間の集計値(フロー)かを指定する。period-Type と呼ばれ, 「Instant」(ストック)か「Duration」 (フロー)を指定する。

表 2 は、経営分析でよく使う勘定科目の要素名と periodType である。2014 年版 EDINET タクソノミで 暑化せず、勘定科目名と contextRef の属性 患定されている勘定科目と要素名の対応表は、金融庁 のサイト  $\mathcal{O}$ サイト

表1 図1の意味 http://www.fsa.go.jp/search/20130821.html

```
c字列          意味         の「(e)Excel タクソノミ要素リスト(EXCEL:5,926KB)」,
```
#### にある。

今期の決算時の値.連結の値 表 3 は, contextRef の属性値の意味の一覧表であ "JPY" 日本円 る。2014 年以降のタクソノミで作成した XBRL イン<br>-="6" 百万以上が左効族 ----。 スタンスは,期,periodType,連結非連結の順にあい<br>0000 上記の値が,95,111 百万円 スタンスは,期,periodType,連結非連結の順にあい だに空白を入れずにつなげる。たとえば,当期,時 点,連結の場合,「contextRef="CurrentYearInstant"」

```
<jppfs cor: CashAndDeposits
contextRef="Prior1YearInstant_NonConsolidatedMember" unitRef="JPY"
decimals="-6">5462000000</jppfs cor:CashAndDeposits>
<jppfs cor: CashAndDeposits
contextRef="CurrentYearInstant NonConsolidatedMember" unitRef="JPY"
decimals="-6">11413000000</jppfs_cor:CashAndDeposits>
--- (省略) ---
<ippfs cor:CashAndDeposits contextRef="Prior1YearInstant" unitRef="JPY"
decimals="-6">78030000000</jppfs cor:CashAndDeposits>
--- (省略) ---
```
<jppfs cor:NetSales contextRef="CurrentYearDuration" unitRef="JPY" decimals="-6">323609000000</jppfs\_cor:NetSales>

図 3 XBRL インスタンスファイル 図 3 XBRL インスタンスファイル

# 表 2 経営分析でよく使う勘定科目の要素名

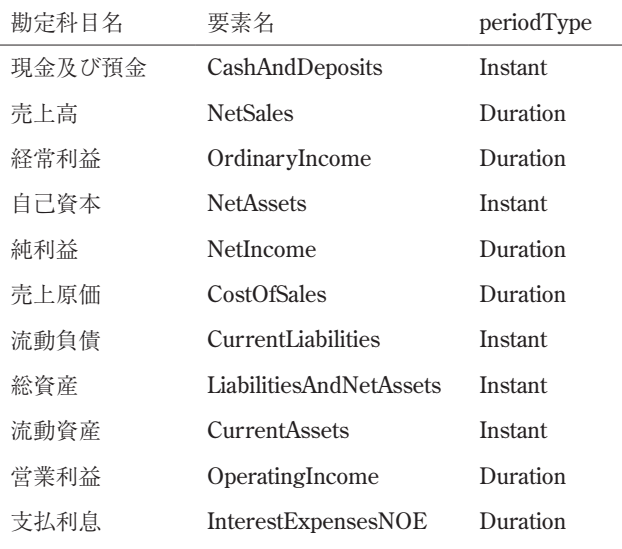

#### 表 3 contextRef の属性値の意味

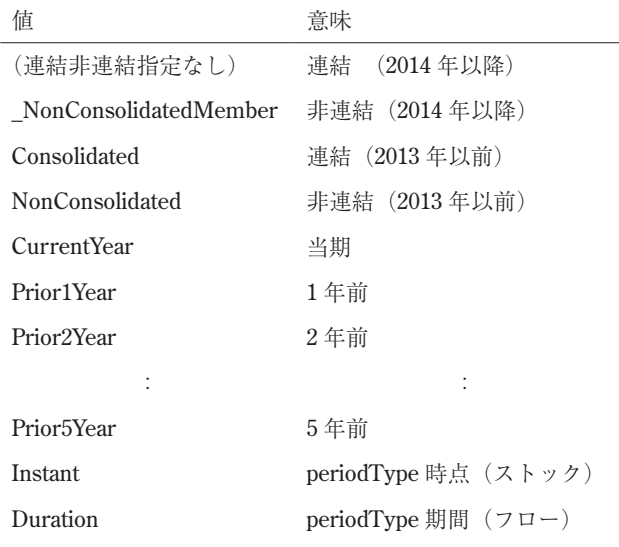

(非連結の指定「\_NonConsolidatedMember」がない ので連結を表す)となり,1 年前,期間,非連結の場 合,「contextRef="Prior1YearDuration\_NonConsolidatedMember"」となる。

2013 年以前の場合,期,連結非連結,periodType の順にあいだに空白を入れずにつなげる。当期、連 結,期間の場合,「contextRef="CurrentYearConsolida tedDuration"」となる。

# 2.3 タクソノミ タクソノミは,データ・概念の定義・関係を表現し

たファイル(複数)で,勘定科目名の定義,勘定科目 間の計算式や項目間の様々な関係を定義している 「1]。提出機関サイト (EDINET など) 毎に、標準タ クソノミとそれを拡張した業界タクソノミがある。さ らに「提出書類によって提出者(企業)が必要に応じ て項目追加(拡張)をすることが可能である(企業別 タクソノミ)」[1]。

したがって,「提出先機関の標準タクソノミにより データの標準化が保証され信頼性のある比較分析が可 能となる」[1]ので、比較分析を行う経営分析では, 標準タクソノミの範囲で行う。逆に言うと,タクソノ ミが異なれば,比較は困難である。

本稿では,タクソノミについては,これ以上触れな い。タクソノミについては,[1]などを参照された い。

#### 2.4 XBRL でのファイル構成

XBRL ファイルは,EDINET などで,XBRL インス タンスファイル,企業別タクソノミファイルなどが ZIP 形式でまとめられている。ファイルを解凍し, XBRL フォルダの下の PublicDoc の下に開示情報があ り,拡張子が xbrl のファイルが XBRL インスタンス である。

# 2.5 XBRL ファイルの入手方法と注意点

XBRL ファイルは,EDINET(http://disclosure.edinet-fsa.go.jp/) などから入手可能である。

EDINET では,縦覧期間が受理した日から 5 年間 と定められており,それ以前の XBRL ファイルは, EDINET では閲覧できない。それ以前のファイルを 閲覧するには,有報キャッチャー(http://www.ufocatch.com)などを利用する。

3.表計算ソフトウエアによる実習

商学部マーケティング学科の選択科目「情報処理特 集講義」(半期2単位科目)全15回 (1回90分)の うち. 最後の2回 (2014年8月21日と28日)を 使って行った。前の13回は、表計算ソフトウエアや Google Drive のアンケート機能を用いて AHP(階層

```
01Function XBRL_accread(fln As String, el_name As String,
     contextRefv As String)
02Set xbrl XML = CreateObject("MSXML.DOMDocument")
       fln = ThisWorkbook.Path & "\" & fln & ".xbrl"
03
04
       xbrl XML.Load (fln)
05
       Set elms = xbrl XML.getElementsByTagName(el name)
06For i = 0 To elms. Length - 1
07
         Set elm = elms.Item(i)For j = 0 To elm. Attributes. Length - 1
08If elm.Attributes.Item(j).BaseName = "contextRef" Then
09
10If elm.Attributes.Item(j).Text = contextRefv Then
                 XBRL accread = CDb1 (elm. Text)
1112Exit Function
13
            End If
14End If
15
        Next
16
       Next
17
     End Function
```
図 4 要素名と contextRef を指定して値を得る関数 図 4 要素名と contextRef を指定して値を得る関数

分析法; Analytic Hierarchy Process) を学習してい る。履修者数は20名で、コンピュータ室で授業を 行っている。

#### 3.1 学習の目的

学習の目的は,次の3つを考えている。 いっとう しゅうしょう めいじょう

- (1)2.1 で説明した XBRL インスタンスファイルの 1 つの勘定科目の要素の記述方法を理解する。
- (2) (1) の要素を 1 つ取り出し、表計算ソフトウエ ア(Microsoft Excel 2013)を使って,その値 (ファクト)を取り出す実習を行うことである。 VBA プログラムによる関数の定義は,事前に用 意し提供した。 クトを操作して XML 形式のドキュメントを処理する。
- (3)取り出した値を利用し,計算式を設定して財務 分析指標を行い,XBRL から得られるメリットを 理解する。

# 3.2 値を取得する関数

図 4 は、XBRL インスタンスのファイル名, 勘定科 目の要素名と contextRef の属性値を指定して,値 (ファクト)を取得する VBA プログラムである。実習 で配布したファイルでは,これにエラー処理などを付 け加えている。

**01 行目**:関数の定義を行っている。

- 関数名:XBRL\_accread
- 引数 1: (fln):XBRL インスタンスのファイル名
- 引数 2 : (el\_name): 要素名 例: ippfs\_cor:CashAndDeposits
- 引数 3 : (contextRefv):contextRef の属性値 **例: Prior1YearInstant**

**02 行目**:DOMDocument オブジェクトを生成してい )要素を1つ取り出し,表計算ソフトウエ――る。DOMDocument オブジェクトは,XML 形式のド キュメントを入れておく入れ物であり,このオブジェ ェクトは,XML 形式のドキュメントを入れておく入れ物であり,このオブジェ クトを操作して XML 形式のドキュメントを処理する。

**04 行目**:XBRL インスタンスファイルを読み込み, 、。。。<br>Hした値を利用し,計算式を設定して財務 02 行目で生成したオブジェクトに展開する。Xbrl\_ -<br>黒を行い,XBRL から得られるメリットを XML というオブジェクトに,fln で示した XML ファ イルを解析して,中身全体を格納している。

> **05 行目**:el\_name で指定した要素を取り出し,その要 素の集まりをオブジェクト elms に代入する。たとえ ば, el\_name に「ippfs\_cor:CashAndDeposits」を指定 した場合, 図1のような「jppfs\_cor:CashAndDeposits」 という要素全体が代入される。ただし、図3のように 複数あるので、elms.Item(i)のように何番目の要素か 指定する。

**06∼16 行目**: elms.Length は el\_name で指定した要 素の数を表す。各要素の属性「"contextRef"」の属性 値を調べていく。

**07 行目**:i 番目の要素を取り出す。

**08~15 行目**:i 番目の要素のすべての属性を調べ る。elm.Attributes.Length は,属性の数を表す。図 1 の場合, [contextRef], [unitRef] と [decimals] で ある。

**09** 行目: elm.Attributes.Item(j).BaseName は、j 番目 の属性の属性名を表し,それが「contextRef」に等し いときその属性値を調べる。

10 行目: elm.Attributes.Item(j).Text は、j 番目の属性 の属性値を示し、それが、引数3で指定したもの(た とえば,「Prior1YearInstant」)であれば,11 行目でそ の値を関数の値として返す。

**11 行目**:elm.Text は,その要素の値を倍精度浮動小 数点数型に変換して関数の値として返している。

# 3.3 実習の流れ

1.はじめにでも記したように,履修者は,「情報基 礎 I,II」を履修している。その科目では,表計算ソフ トウエア(主に Microsoft Excel)を使い実習を行っ ており,その学習内容である絶対参照と相対参照(絶 対番地と相対番地)を本実習でも利用している。ま た. 情報基礎 II で HTML の学習をしており、そこで は XML の学習を念頭において、タグの使い方、属性 の記述方法を学習している。

次のような流れで学習を行った。

- (1)XBRL とは何かを学習する。「教えて! XBRL」 (http://www.hp.jicpa.or.jp/ippan/jicpa\_pr/sp/xbrl/ XBRL.html)の動画も視聴させ,理解させた。
- (2)XML のタグの使い方,属性の使い方を学習す る。特に,図 1,図 2 の要素名(勘定科目),contextRef の記述方法について学習した。
- (3)サンプルの XBRL インスタンスファイル(2 つ),要素名と勘定科目名などを記したファイル, 実習用ファイル (EXCEL ファイル)を配布し. ダ ウンロードさせた。
- (4) 実習用ファイルに, XBRL インスタンスファイル から値(ファクト)を取り出す関数を設定して、値 を取り出す実習を行った。
- (5)新たな勘定科目(要素名)とそれに対応する contextRef を設定し,その値を取り出す実習を行っ た。
- (6)EDINET にアクセスし,新たな企業の XBRL ファイル(ZIP ファイル)をダウンロードし,その ZIP ファイルを解凍して,XBRL インスタンスファ イルを取り出し,実習用ファイルと同じフォルダに 複写させた。
- (7)表計算ソフトウエアに適切に設定をし,あたらた な企業の値を XBRL インスタンスファイルから取 り出す実習を行った。
- (8)財務指標分析のサイトを利用して,分析を行って みたい指標を決め,その指標に必要な勘定科目を決 め,関数を追加設定した。
- (9)各企業について,(8)の財務指標を計算させた。

上記の $(1)$ ~(5)は、1回目の実習で, (6)~(9) は2回目の実習で行った。また、2回目では XBRL を 学習した感想などのアンケートを行った(後述)。

### 3.4 配布した教材

配布した教材は、次の4つのファイルである。

- 図5のような実習用のファイル (XBRL から値を 取り出すマクロが含まれている EXCEL ファイ ル)
- ・XBRL インスタンスファイル
- aeon\_2014.xbrl :イオン株式会社 有価証券報 告書-第 89期 平成 25年 (2013年) 3月1日  $-$ 平成 26年 (2014年) 2月 28日
- ◆ seven 2014.xbrl : 株式会社セブン&アイ・ホー ルディングス 有価証券報告書-第 9 期 平成 25年 (2013年) 3月1日-平成 26年 (2014 年)2 月 28 日

|   | Α               | B                                                     | C      | D         | E         | F          |
|---|-----------------|-------------------------------------------------------|--------|-----------|-----------|------------|
|   |                 |                                                       |        | 会社名       | イオン株式会社   | セブン&アイ     |
| 2 |                 |                                                       |        | ファイル名     | aeon 2014 | seven_2014 |
| 3 |                 |                                                       |        | ブレフィックス   | ippfs cor | jppfs_cor  |
| 4 |                 |                                                       |        |           |           |            |
| 5 | 要素名             | contextRef                                            | 勘定科目名  | 期         |           |            |
| 6 | CashAndDeposits | lCurrentYearInstant                                   | 現金及び預金 | 本決算期      |           |            |
| 7 | CashAndDeposits | Prior1 YearInstant                                    | 現金及び預金 | 前決算期      |           |            |
| 8 | CashAndDeposits | CurrentYearInstant_Non   現金及び預金<br>ConsolidatedMember |        | 本決算期(非連結) |           |            |
| 9 | CashAndDeposits | Prior1 YearInstant NonC<br>lonsolidatedMember         | 現金及び預金 | 前決算期(非連結) |           |            |
|   |                 |                                                       |        |           |           |            |

図5 配布した表計算ファイルのワークシート

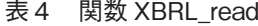

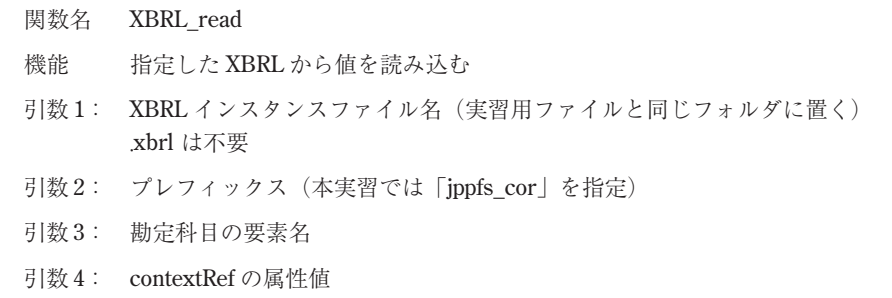

● 勘定科目の一覧表

当初,金融庁の 2014 年版タクスノミの「Excel タクソノミ要素リスト」を 配布したが、実習中 に勘定科目などを得るのが困難な履修生がいたた め,表 2 のファイルを配布した。

# 3.5 関数の利用

図5は、配布した実習用ファイルのワークシートの 一部であり,E6~F9 に XBRL インスタンスファイル から,値を読み込む関数(マクロで作成)を記述す る。

ここで提供した関数 (XBRL\_read)は, 図 4 とほぼ 同じ機能を持つ関数で, XBRL accread との違いは,

エラーメッセージの表示(「ファイル読込失敗」,「存 在しない要素名」,「存在しない属性値」)を表示する ことと,要素名をプレフィックスと勘定科目名に分割 して与えることである。

セル E6 にイオンの今期の「現金及び預金」を表示 するために, セル E2 に XBRL インスタンスのファイ ル名として, [aeon 2014] (拡張子 .xbrl は付けない)

を,セル E3 に共通のプレフィックス「jppfs\_cor」 を,セル A6 に,「現金及び預金」の EDINET のタク ソノミの要素名「CashAndDeposits」(表 2 参照) を,セル B6 に contextRef の属性値「CurrentYearInstant」(表 3 参照) を指定し、 セル E6 に

# $=$ XBRL read  $(ES2.E$3,SA6,SB6)$

を設定する。\$ マークは計算式を複写するためのもの で,セル E6 の計算式を複写しセル範囲 E6:F9 に貼り 付ければ,他の値も取得できる。

#### 3.6 勘定科目の追加

次に,財務分析指標を計算するために必要な値を取 得する実習を行った。ここでは,売上高利益率(当期 純利益÷売上高)を求める例で説明する。

まず当期純利益の勘定科目名を表 2 で調べ,「Net-Income」をセル A11 に記入する。当期,連結,フ ローの値なので,表 3 より「CurrentYearDuration」 を B11 に記入する(図 6)。セル E11 での XBRL イン

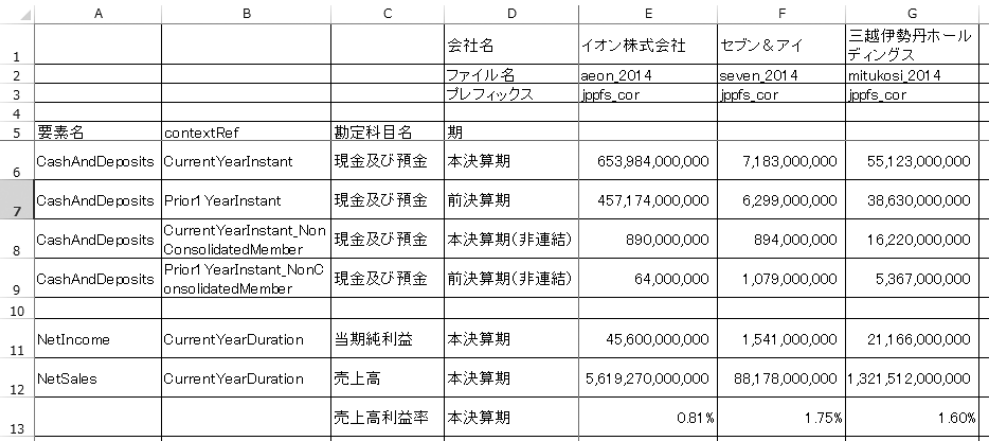

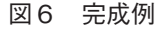

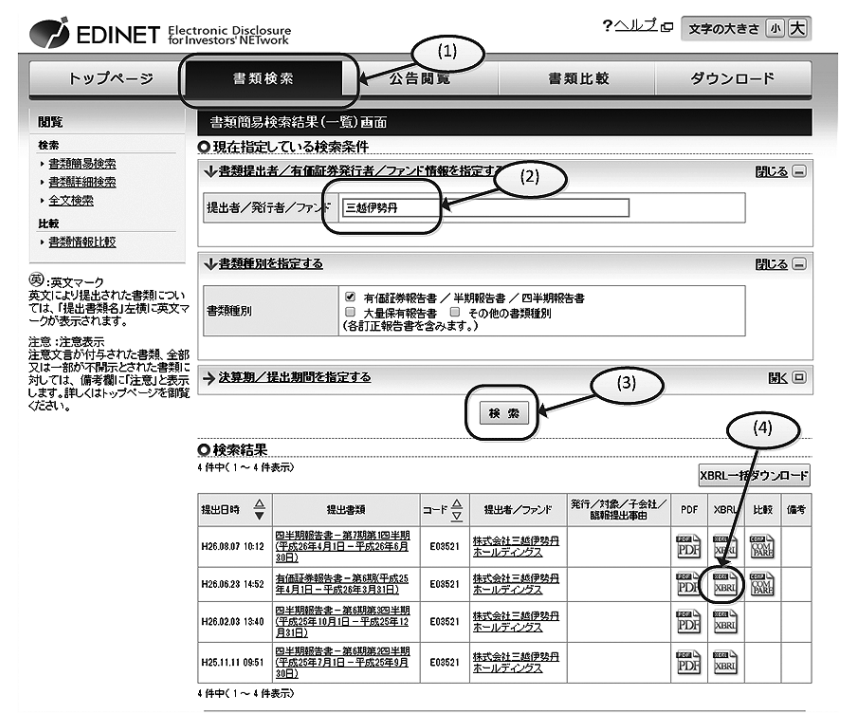

図 7 EDINET から XBRL ファイルをダウンロード

スタンスから値を取り出す関数 (XBRL\_read)は、セ ル E6 の計算式をそのまま複写して使う。同様に. 売 上高の A12 や B12 のセルを設定し、同様に, E6 の計 算式を E12 に複写して設定する。

セル E13 に売上高利益率の計算式

# $=E11/E12$

を設定する。F 列の計算式は、E 列と同じであるの で,E11:E13 の計算式を F11:F13 に複写する。以上で 図 6 のように A11:F13 で、売上高利益率の分析が完成 する。

#### 3.7 分析対象企業の追加

分析対象企業や異なる期の XBRL インスタンスを 分析するため、EDINET から XBRL ファイルをダウ ンロードし,利用する。

まず, EDINET (http://disclosure.edinet-fsa.go.jp/) にアクセスし、次のようにファイルダウンロードする (図 7)。

- (1)[書類検索]のタブをクリックする。
- (2)対象の企業名を入力する。
- (3) [検索] ボタンをクリックする。すると、対象企

業の有価証券報告書などが表示される。

- (4)必要な有価証券報告書を探し,XBRL ファイルの ボタンをクリックして,適当なフォルダにダウン ロードする。
- (5)ZIP 形式で 1 つのファイルにまとめられているの で,解凍ツールで元に戻す。
- (6)解凍後のフォルダの中から XBRL インスタンス ファイル(拡張子が, 「.xbrl」のファイル)を探 す。通常,下位のフォルダに進んでいき,「Public-Doc | の下に, 「xbrl」ファイルがある。
- (7)その XBRL ファイルを表計算のファイルと同じ フォルダに複写する。必要に応じて,わかりやすい 名前に変更する。ただし、拡張子の「xbrl」は変更 しない。

次に、表計算のワークシート(図6)で、必要な設 定を行う。

G1:会社名を入力する。

G2:複写した XBRL のファイル名(「.xbrl」は除 いたもの)を入力する。

G3:「jppfs\_cor」を入力

F6:F13 を複写元とし,G6:G13 に複写すると,自動 的に XBRL インスタンスファイルから値を取り出 し,併せて財務分析指標も計算される。

# 3.8 実習結果とアンケート結果

履修者は 20 名だが、単位修得者は 15 名で、XBRL 課題を提出した者は12名であった。差の3名は, XBRL の実習の課題提出を行った最後の回の授業を欠 席していた。提出した 12 名は,要求した課題内容を クリアしていた。

課題提出した履修者には,アンケートの回答を依頼 し,12 名中 10 名が回答している。

Q1 (図 8) は, XBRL の認知度を調べたもので, ほ とんどの履修者が知らなかった。授業で習った科目名 は「企業と監査」であった。

Q2 は,「Q2: 財務分析や経営分析を学習する授業を 履修しましたか。」で、3名が履修したと回答し、そ の科目名はすべて「財務情報分析論」であった。

Q3 は,EDINET の認知度で,30%(3 名)の履修

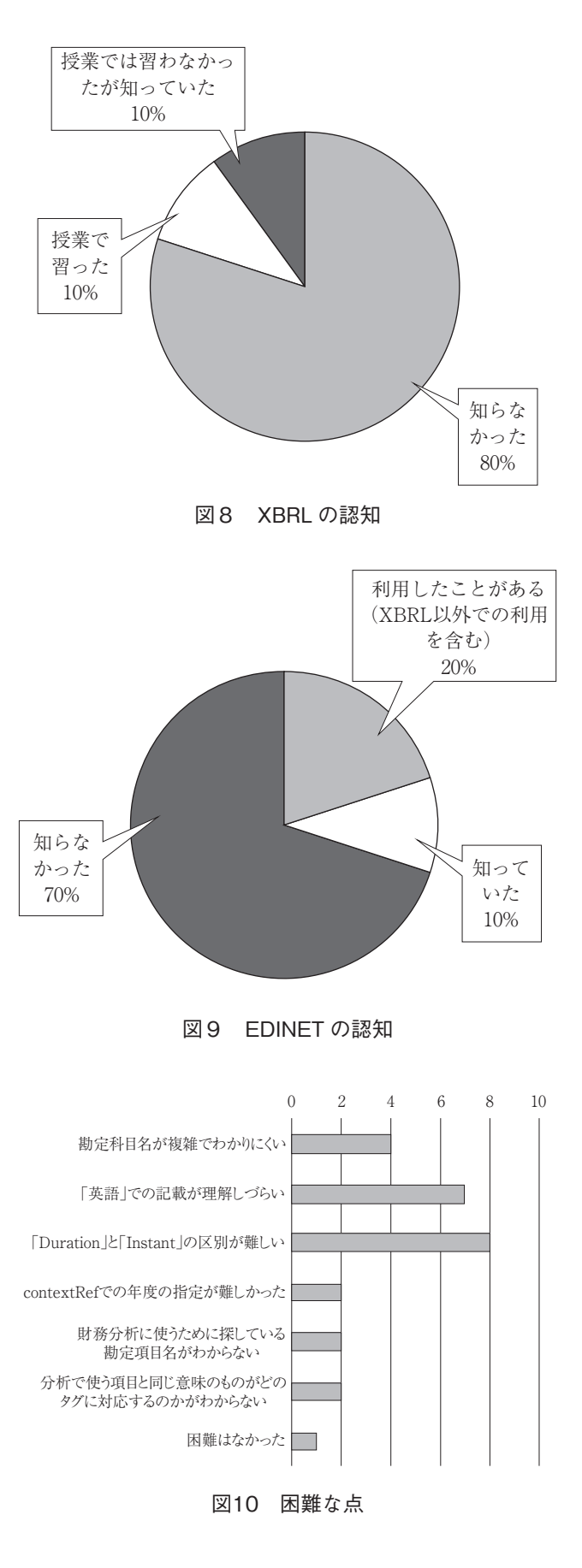

者が認知していた。Q1 とほぼ同じで,そのうち 2 名 が「財務情報分析論」または「企業と監査」を履修し ていた。

Q4 は、 困難な点を複数回答で答えてもらったもの で,英語に関する点が多い。

Q5 (図 11) は、 図 1 のような XBRL のタグの使い 方を理解できたかの設問で,80%の履修者が「理解で きた」もしくは「どちらかといえば理解できた」と回 答している。XBRL を表計算などでブラックボックス 化せず、XBRL の記述から教育できることを示してい る。

Q6 (図 12) は、配布した Excel ファイルをうまく

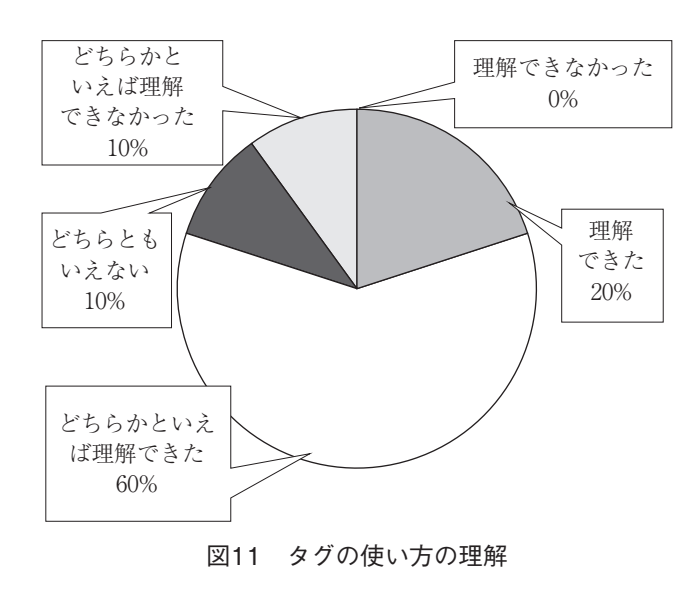

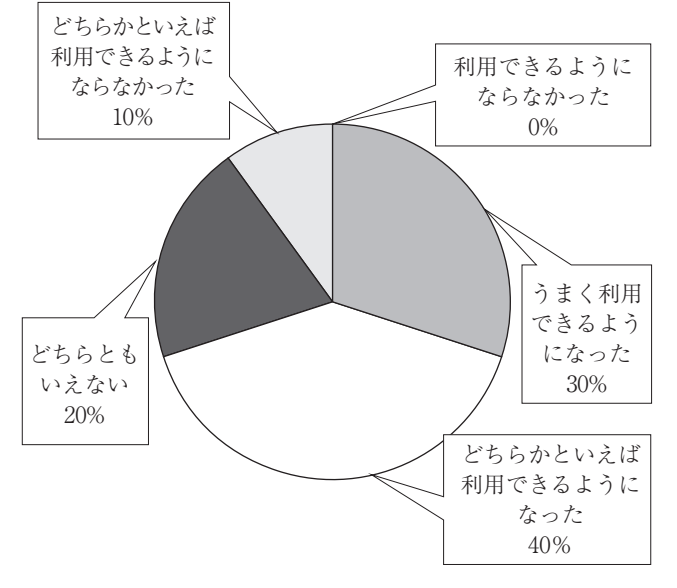

図12 配布 Excel ファイルの利用

利用できるようになったかを聞いたものである。 70 % の履修者が「どちらかといえば」を含めて利用 できるようになったと回答している。

Q7 は,自由記述で,「 XBRL を利用しての感想を 聞かせてください」という設問である。以下に全回答 を示す。

- 複雑な勘定科目が多かったが、ちゃんと入力さえ できれば,全部入力してくれるのでとても便利だ と思いました。活用できるようになれたらすごい と思います。
- 勘定科目が英語でわかりづらく、計算式もわかり やすく表示してほしいと思った。しかし従来の簿 記の感覚からしたらとても速くなれたら楽なのだ ろうと感じた。
- 正直言ってあまり理解できませんでした。
- とても便利だと思いました。XBRLの授業があっ たら取りたいです。
- 企業と監査の授業で XBRL の仕組みは習ってい ましたが,使い方までは授業で学ぶことができな かったので,大変参考になりました。
- 便利だと思いました。企業分析に役立てられると 思いました。
- XBRLの存在を初めて知りましたが、とても有用 なものだと知ることができて良かったです。
- 財務情報分析論では有価証券報告書を印刷して自 分で勘定科目を探し手計算で分析を行っていたた め XBRL の便利さにとても驚いた。もっと早く 知っていればよかったなと思う。就職活動でも活 用できそうなので,使い方をマスターしたいと 思った。
- ファイル名, プレフィックス, 要素名, コンテク ストの 4 つ引数で様々な企業の財務指標を求める ことができたのがおもしろく感じました。企業を 知る 1 つの方法として今後活用していきたいと思 いました。
- 初めて言葉を知り、利用しましたが最初はなにが なんだかよくわからずかなり苦戦しました。しか しやっていき,流動比率を出せた際にすごく達成 感を覚えました!

|              | Α                              | B            | C                    | Ε                 | F                                | G                |
|--------------|--------------------------------|--------------|----------------------|-------------------|----------------------------------|------------------|
|              | エラー非表示                         | <b>FALSE</b> |                      |                   |                                  |                  |
| 2            |                                |              | ファイル名                | aeon 2014         | aeon 2014                        | inageya 2012     |
| 3            |                                |              | ブレフィックス(勘 jppfs_cor. |                   | jppfs_cor:                       | ipfr-t-cte:      |
| 4            |                                |              | 期(相対)                | Prior1 Year       | <b>Current</b> Year              | CurrentYear      |
| 5            |                                |              | 非連結/連結               |                   | NonConsolidatedMerr Consolidated |                  |
| 6            | 要素名(ブレフィックス付き)                 | PeriodType   |                      |                   |                                  |                  |
|              | ipcro cor:CompanyNameCoverPage |              | 会社名                  | イオン株式会社           | イオン株式会社                          | ㈱いなげや            |
| $\mathbf{R}$ | xbrli:period/xbrli:startDate   | Duration     | 開始日                  | $2012 - 03 - 01$  | $2013 - 03 - 01$                 | $2011 - 04 - 01$ |
| 9            | xbrli:period/xbrli:endDate     | Duration     | 終了日                  | 2013-02-28        | $2014 - 02 - 28$                 | 2012-03-31       |
| 10           | xbrli:instant                  | Instant      | 時点(期末日)              | $2013 - 02 - 28$  | $2014 - 02 - 28$                 | $2012 - 03 - 31$ |
| 11           |                                |              |                      |                   |                                  |                  |
| 12           | 要素名(プレフィックスは2行目)               | PeriodType   | 勘定科目名                |                   |                                  |                  |
| 13           | CashAndDeposits                | Instant      | 現金及び預金               | 457,174,000,000   | 890,000,000                      | 6,291,000,000    |
| 14           | NetSales                       | Duration     | 売上高                  | 5,061,929,000,000 | 存在しない属性値                         | 211.157.000.000  |
| 15           | OrdinaryIncome                 | Duration     | 経常利益                 | 212,535,000,000   | 32,008,000,000                   | 4,138,000,000    |
| 16           | <b>NetAssets</b>               | Instant      | 自己資本                 | 1,446,676,000,000 | 639,329,000,000                  | 44.319,000,000   |
| 17           | NetIncome                      | Duration     | 純利益                  | 74,511,000,000    | 25.788.000.000                   | 1,167,000,000    |
| 18           | <b>CostOfSales</b>             | Duration     | 売上原価                 | 3,695,896,000,000 | 存在しない属性値                         | 153,067,000,000  |
| 19           | CurrentLiabilities             | Instant      | 流動負債                 | 2,942,480,000,000 | 181,711,000,000                  | 35,390,000,000   |
| 20           | Liabilities And Net Assets     | Instant      | 総資産                  | 5.724.835.000.000 | 1.180.540.000.000                | 91 571 000 000   |
| 21           | <b>Current Assets</b>          | Instant      | 流動資産                 | 2,903,558,000,000 | 357,014,000,000                  | 36,636,000,000   |
| 22           | OperatingIncome                | Duration     | 営業利益                 | 190,626,000,000   | 36,561,000,000                   | 3,934,000,000    |
| 23           | InterestExpensesNOE            | Duration     | 支払利息                 | 10,975,000,000    | 3,522,000,000                    | 106,000,000      |
| CLA.         |                                |              |                      |                   |                                  |                  |

図13 改良したワークシート

記名式であることを差し引かなくてはならないが. XBRL の学習に好意的な回答が多かった。

3.9 改良した分析用ワークシート

実習結果に基づいて、改良版の Excel 用のマクロと ワークシートの教材を作成した(図13)。

マクロの改良点は,以下の通りである。

- 2013 以前の EDINET の XBRL インスタンスに対 応した。
- 会社名, 期間の開始日, 終了日, 期末日を取得す る関数を追加した。
- エラーメッセージを非表示にし、代わりに空値を 出力することを選択できるようにした。
- ワークシートでの主な計算式は,
- セル B13:

=VLOOKUP (A13, 勘定科目 !\$B\$2:\$C\$12,2 FALSE) セル D13:

- $=$  XBRL accread (D\$2,D\$3&\$A13,D\$4&\$B13&D\$5, \$B\$1)
- セル F13:
	- $=$  XBRL accread (F\$2,F\$3&\$A13,F\$4&\$B13&F\$5, \$B\$1)

となり,改良点は,以下の通りである。

- 2013 以前の EDINET の XBRL インスタンスに対 応した。
- 会社名, 期間の開始日, 終了日, 期末日を XBRL

インスタンスファイルから取得するようにした。

- periodType は、lookup 関数を使って自動で表示 するようにした。
- 文字列の連結機能,Lookup 関数の学習を復習で きる。
- 4.XBRL 財務分析のプログラミング実習

#### 4.1 授業の目的と概要

商学部の選択科目(全学公開科目)「プログラミン グ B (応用)」(半期 4 単位科目)では、全 30 回 (1 回90分, 週2回)の授業のうち後半の授業におい て,XBRL を用いた財務分析を題材としたプログラミ ング実習を行っている (2012年度より開始)。

「プログラミング B」の授業全体の学習目標は,ウェ ブ(ホームページ)で使われるプログラミング (HTML, CSS, JavaScript 等)を理解し実際にプログラ ム開発ができるようになることである。授業はコン ピュータ実習室で実施し,配布するサンプルファイル 等を利用した講義とプログラミング実習で構成され る。受講者はプログラミング初学者を想定しており, 多数の基本的なサンプルプログラムを参考にしなが ら,プログラミングの経験を積み重ねていく。これによ り,受講者は論理的な思考能力を身に着けるとともに, 将来ビジネス現場においてウェブサイトのプログラミン グ技術を使う側やウェブサイトを設計(発注)する立 場に立った場合にも役立つプログラミングに関する知 見を実践的に獲得することを目標としている。なお実 習時には質問の時間を多く取るよう配慮している。

これまで,ビジネス等で役に立つプログラミングの 題材として,ネットワークを介して取得する次の情報 を対象としたプログラミング実習を実施してきた。

- (1)RSS(ニュースやブログなどのウェブサイト更 新情報)
- (2)XBRL(電子的な取り扱いを行う財務情報)

# 4.2 授業の進め方

「プログラミング B」の授業の前半においては以下 を学習する。

- ウェブでのプログラミングの概念
- クライアントとサーバ,サーバへのファイルの アップロード
- HTML, CSS, JavaScript 等のクライアントサイ ドでのプログラミングの基礎
- フォーム, 入出力, 画面設計, オブジェクト
- インターネット資源の活用

授業前半のまとめとして、RSS リーダーの開発を第1 の課題とする。RSS リーダー (フィードリーダー)と は,ニュースサイトやブログなどが配信するフィード を取得・講読するためのアプリケーションである。こ れによりプログラミングの基礎とネットワークを介し ての情報収集法を習得することを目指す。同時に次の ことも並列して学習する。

- JavaScript のライブラリの利用
- ユーザインタフェース, 可視化, グラフ作成
- XML, JSON (JavaScript Object Notation)
- ウェブサービス (Ajax, JSONP (JSON with Padding))
- ネットワーク資源活用(さまざまな Web API)

また、授業の後半においては、XBRL に関して以下を 学習する。

- ビジネスとプログラミング
	- ・ 財務情報と XBRL
	- ・ 有価証券報告書
	- ・ 財務分析指標
	- ・ インスタンスとタクソノミ(ファイル集合の 構造)
- XBRL による財務情報の分析
- ・ EDINET の利用(検索,ファイル構成)
- ・ XBRL 分析ソフト
- プログラミング実習
- ・ プログラム設計,コーディング,デバッグ

授業後半のまとめとして,「XBRL 財務分析と可視化 (グラフ化)システム」の開発を第 2 の課題とする。 これについて次節で説明を行う。

#### 4.3 XBRL 財務分析のプログラミング

プログラム開発のため次のように授業を進めた。

- ネットワークを介した XBRL データの取得
	- ・ XBRL データは,EDINET 等よりファイル集 合として提供されるが,ネットワーク経由で XBRL データを利用できるようにするため, 教材としてその JSONP サービスを開発・提 供し,このウェブサービスを授業で利用でき るようにした。
		- ・ 一般にネットワークを介したプログラミング は複雑なため,例題プログラムを受講生に提 供し,Web API(ネットワークを介したサー ビス)を利用した JavaScript によるプログラ ミング(Ajax: 非同期,同期通信)の説明を 行った。
- ユーザインタフェースや可視化(グラフ化等)の 充実とプログラム開発
	- ・ 具体例を用いて,利便性の高いいくつかの JavaScript のライブラリ、プラグインの利用 方法を解説した (jQuery, jqPlot)。
	- ・ デバッグ(デバッグツール)方法の説明を 行った。
	- ・ 授業では十分な実習と質問の時間をとった。

この授業の第 2 の課題の内容は次である。

- ネットワークを介して XBRL データを受け取 る。
- 複数の企業の複数の財務指標の計算をプログラ ミングにより実現する。
- 指標の経年比較(2年以上)をプログラミング により実現する。

(function(\$){ /\* JSON データを受け取る関数の定義(必要に応じて関数を増やす)\*/ function getJson $()$  { return \$.ajax({ url:'http://\*\*\*\*/jsonp/getjson\*\*\*\*?edid=e02144&edtag=CurrentAssets&edcon text=Prior1YearNonConsolidatedInstant', dataType: 'jsonp', jsonpCallback: 'callback', }); } ・・・・・・ } /\* データ取得関数の定義 \*/

図14 データ取得関数

● ユーザインタフェースを充実させる。 r<del>-1</del>r#=

ネットワークを介したプログラミングの注意点とし て、クロスドメイン通信の制限があるため, 別ドメイ<br>
<sup>参議解析</sup> ンにあるデータを読み込むためには JSONP を利用す 最後に,財務分析のプログラム例を以下に示す(図 15 および図 16)。 ることになる。具体的なデータの取得方法は次のよう になる (図14)。

- ajax 関数を用いて、 別ドメインからのデータを 取得するために, [dataType: 'jsonp'] を指定す る。またコールバック関数を設定する。
- http://\*\*\*\*/jsonp/getjson\*\*\*\* の部分が提供する ウェブサービスである。
- edid=e02144 は、対象とする企業の Edinet ID (の例)である。
- edtag=CurrentAssets は、対象とする XBRL の 要素(ここでは「流動資産」)である。
- edcontext=Prior1YearNonConsolidatedInstant は、対象とする要素の属性(ここでは「前年 度・非連結・時点データ」)である。
- インターフェースや可視化として次を検討する。
- フレーム:アコーディオン, タブ切り替えなど
- 入力フォーム:ボタンなど
- グラフ:棒グラフ, 折線グラフ, 円グラフなど

最後に、財務分析のプログラム例を以下に示す(図 15 および図 16)。

「XBRLによる財務分析」

,本年,1522316540000000(円)<br>,前年,130447040000000(円)<br>,太年,13595962000000(円)

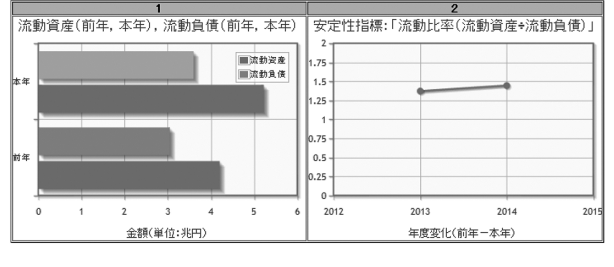

図15 財務分析例(基本形,グラフ表示)

# 財務指標とグラフの表示(アコーディオンの使用)

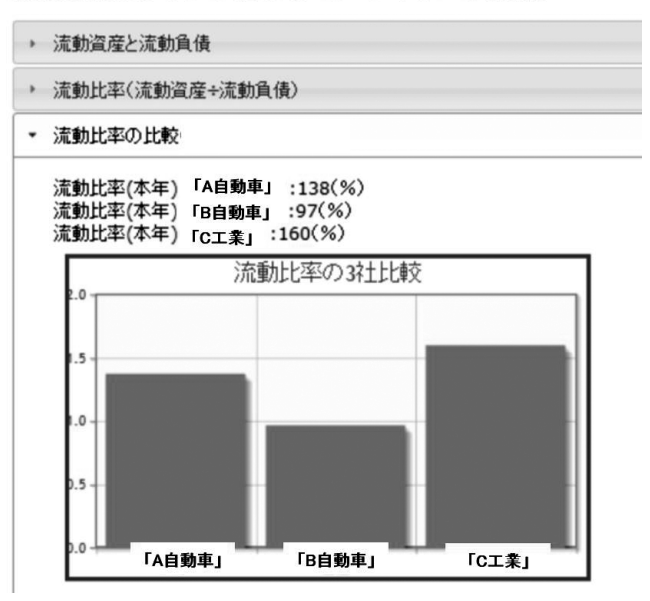

図16 財務分析例2 (ユーザインタフェースの工夫)

5.おわりに

専修大学商学部で XBRL 教育を行い,その結果を 報告した。XBRL の説明を単純にし,ある程度理解さ せ,情報処理教育につなげることに成功したと思われ る。

本稿は平成 23年度(2011年度)専修大学研究助成 個別研究「研究課題ベクトル型ショケ積分モデルの研 究」の研究成果の一部である。

#### **参考文献**

[1] 井田 : 組織に関する情報の表現と活用―XBRL による財務 報告と分析―,日本知能情報ファジィ学会誌,Vol.25, No.5, pp.144-152, 2013.

- [2] Extensible Business Reporting Language (XBRL), www. xbrl.org/Specification/
- [3] XBRL International, www.xbrl.org
- [4] XBRL Japan, www.xbrl-jp.org
- [5] C. Hoffman, L.A. Watson: XBRL for Dummies, Wiley, 2010.
- [6] R. Debreceny, et.al.: XBRL for Interactive Data, Springer, 2009.
- [7] EDGAR, U.S. Securities and Exchange Commission, xbrl. sec.gov
- [8] Financial Accounting Standards Board(FASB), USGAAP Financial Reporting Taxonomy, www.fasb.org/jsp/FASB/ Page/SectionPage&cid=1176163248382
- [9] IFRS, www.ifrs.org/XBRL/Pages/XBRL.aspx
- [10] EDINET,金融商品取引法に基づく有価証券報告書等の 開示書類に関する電子開示システム:disclosure.edinet-fsa. go.jp
- [11] TDnet, 適時開示情報閲覧 / 検索サービス, https://www. release.tdnet.info/inbs/I\_main\_00.html
- [12] 坂上,会計人のための XBRL 入門,同文館出版,2011.
- [13] 小谷,芝野,宮武:XBRL 財務諸表活用のキホン,財務 経理協会,2012.
- [14] 和田,データレポートのための XBRL,情報処理学会, デジタルプラクティス, Vol.2, No.1, 2011.